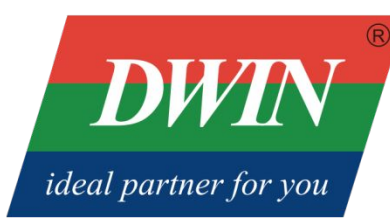

# **DWIN COF Screen User Manual**

2022/2/11

# **Content**

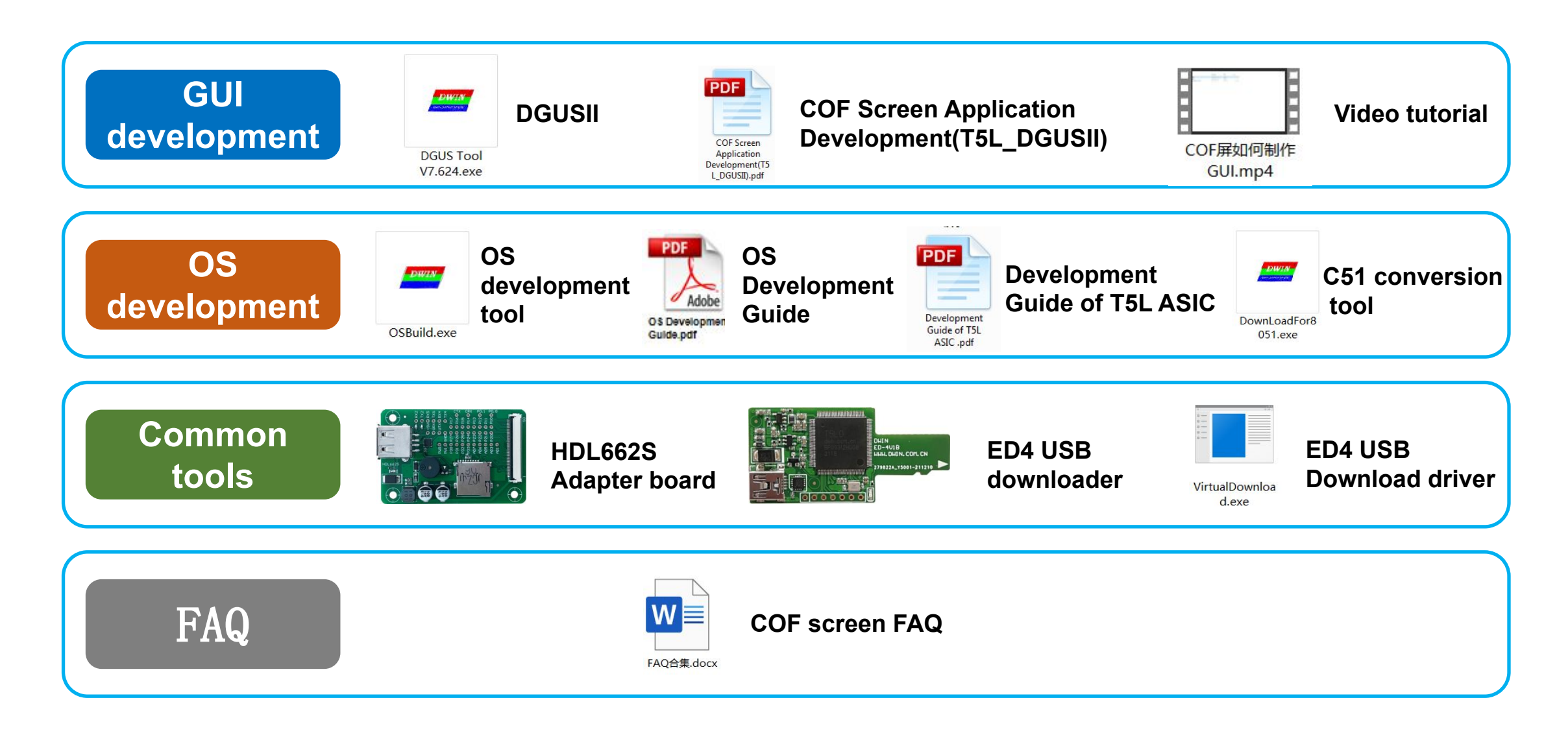

## **GUI Development Data**

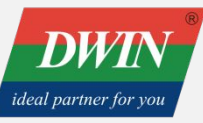

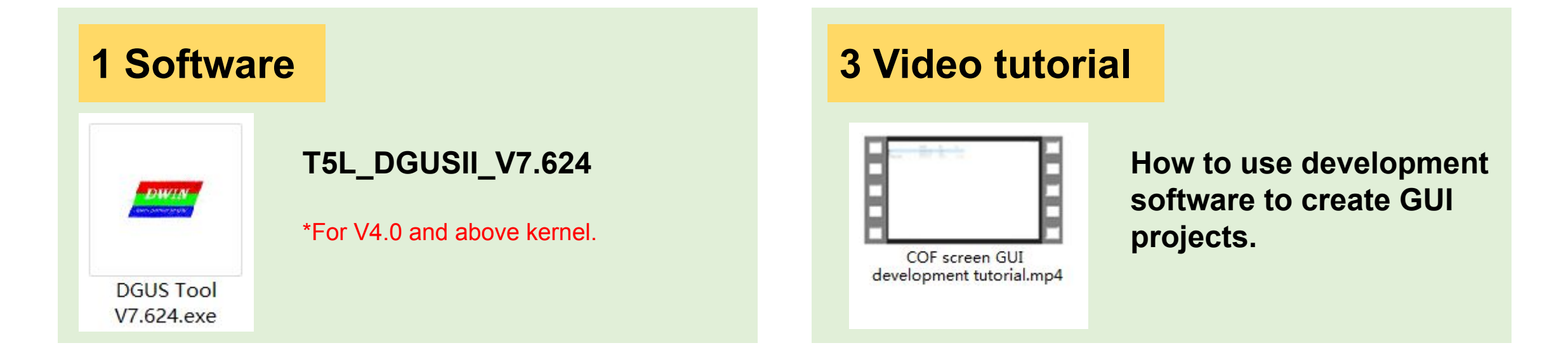

#### **2 User manual**

**COF Screen Application Development(T5L\_DGUSII) introduces the user interface functions and hardware configuration methods.**

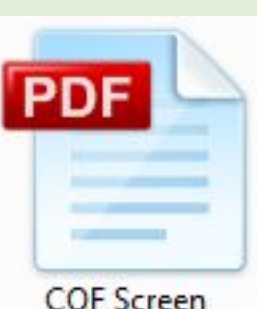

Application Development(T5 L\_DGUSII).pdf

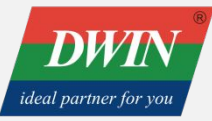

#### **1 Prepare image files in jpg & bmp format**

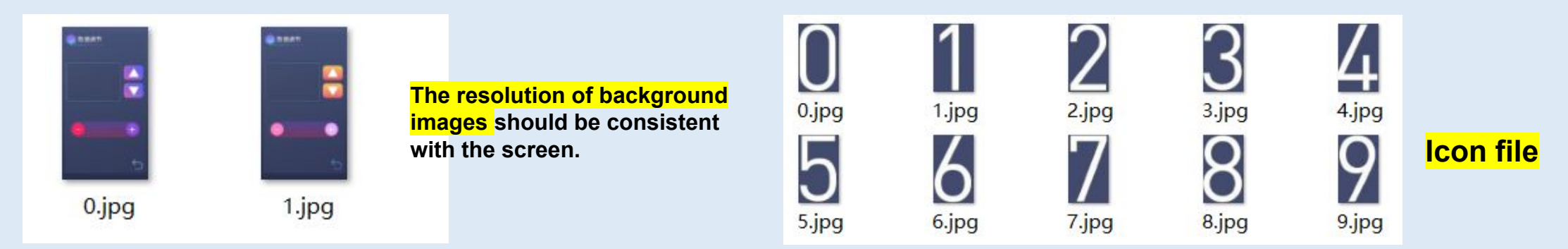

#### **2 Open the DGUS V7.624 and create a new project**

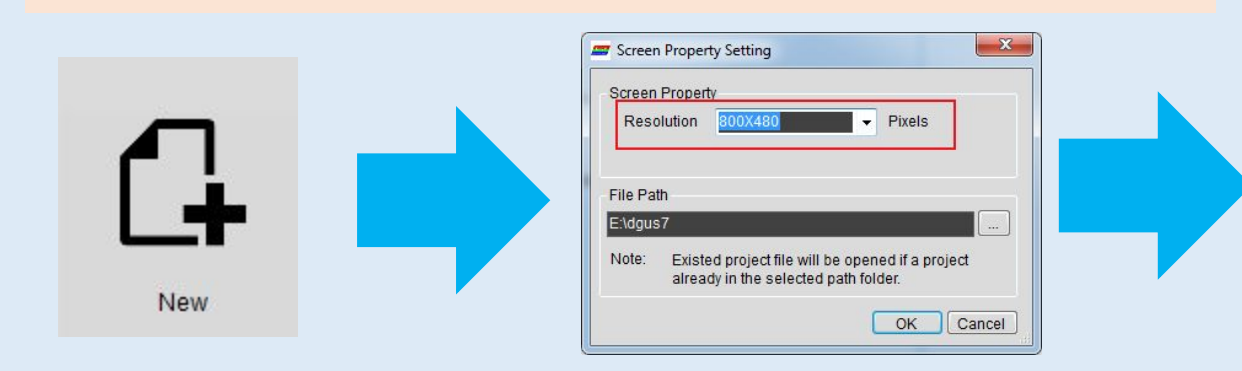

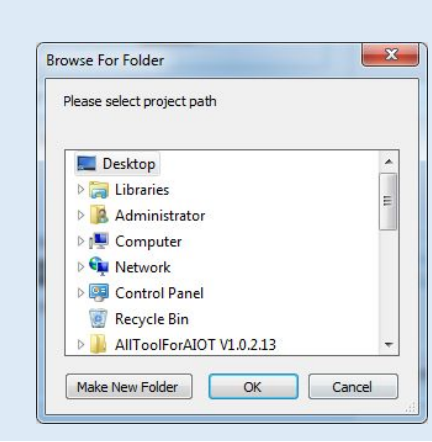

#### **Refer to the video tutorial for more details**

#### **New**  $\Box$  **Set the resolution** □Set the saving path

**3 Import the background images**

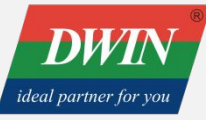

 $\Box$  -

vour search

#### ages View Welcome Touch and display confid 00 110  $02/15$  09:50:08 **Images View**  $\mathbf{n}$ Location Files  $0.6<sub>mp</sub>$ L.bmp Docum  $\mathbb{J}$  Music 2.bmp Pictures 3.bmp e File ( ".bmp,"-jpg,".jpeg, 4.bmp Open

#### **Click "+"**□choose the images□ successful import

#### **4 Generate the icl file**

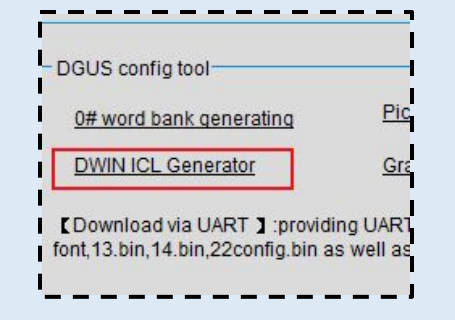

#### Click the icl generator **click generate** set the saving path

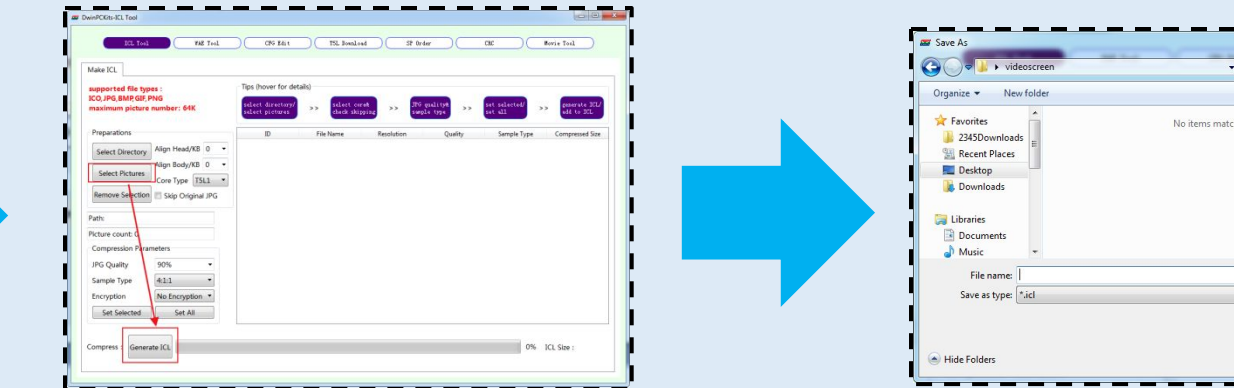

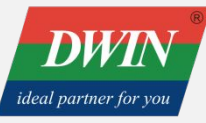

#### **5 Set the display control**

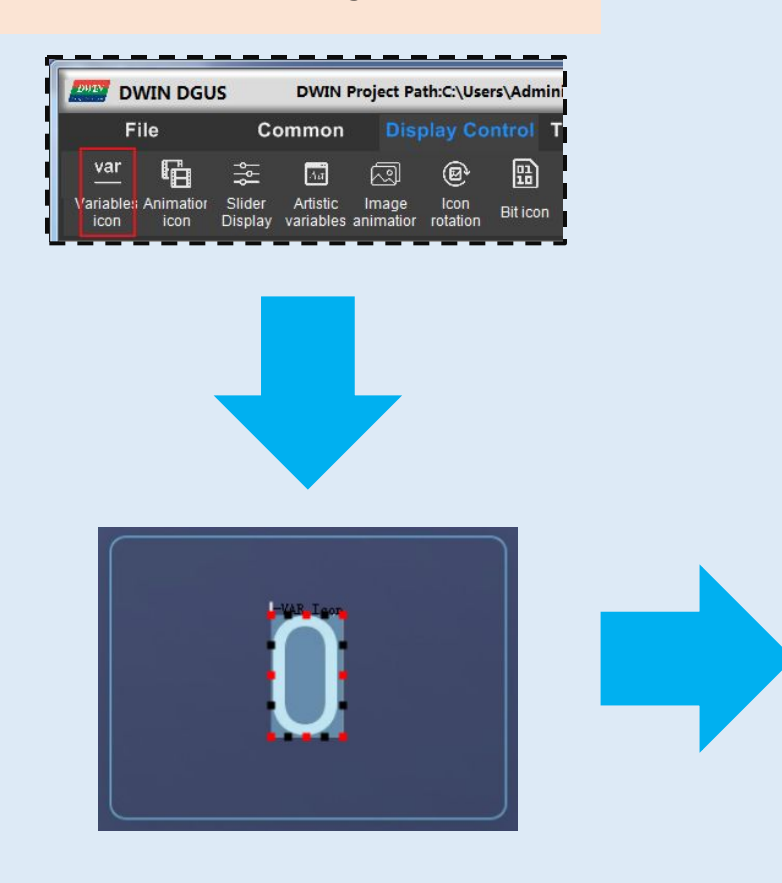

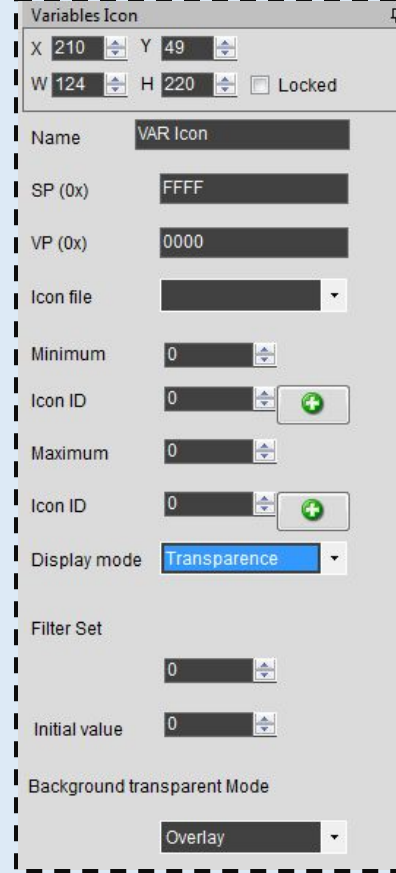

Select the variable icon control **Set its range on the background image Click it to view and set the properties.**

**For detailed descriptions of each control, refer to the "T5L\_DGUSII Application Development Guide" in the "Additional Information".**

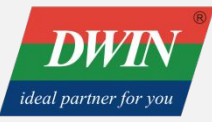

**4 Set the touch control**

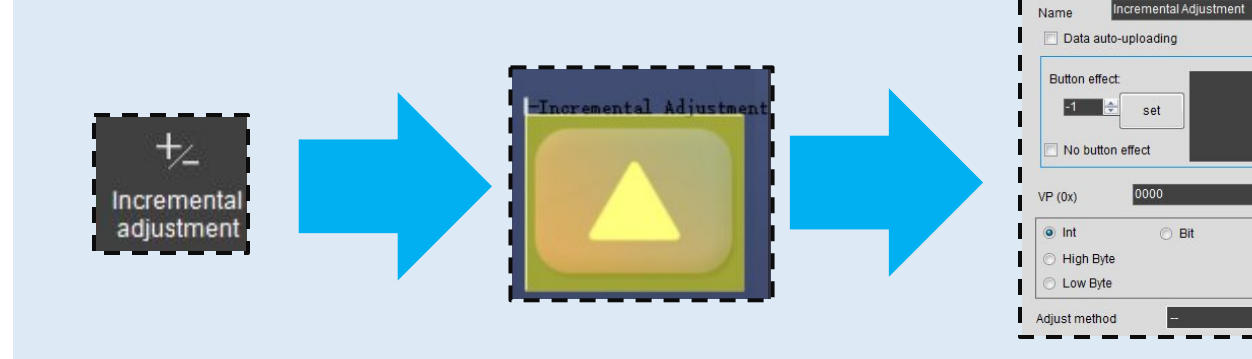

**Select the incremental adjustment control Set its range on the background image Click it to view and set the properties.**

**5 Click Save and Generate**

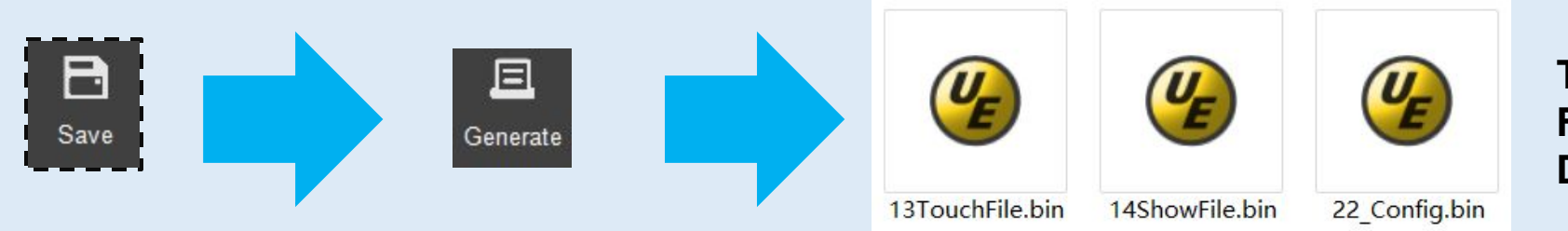

ental adjustment

**Locked** 

**The generated configuration Files will be saved in the DWIN\_SET folder.**

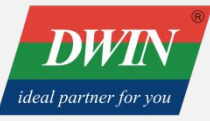

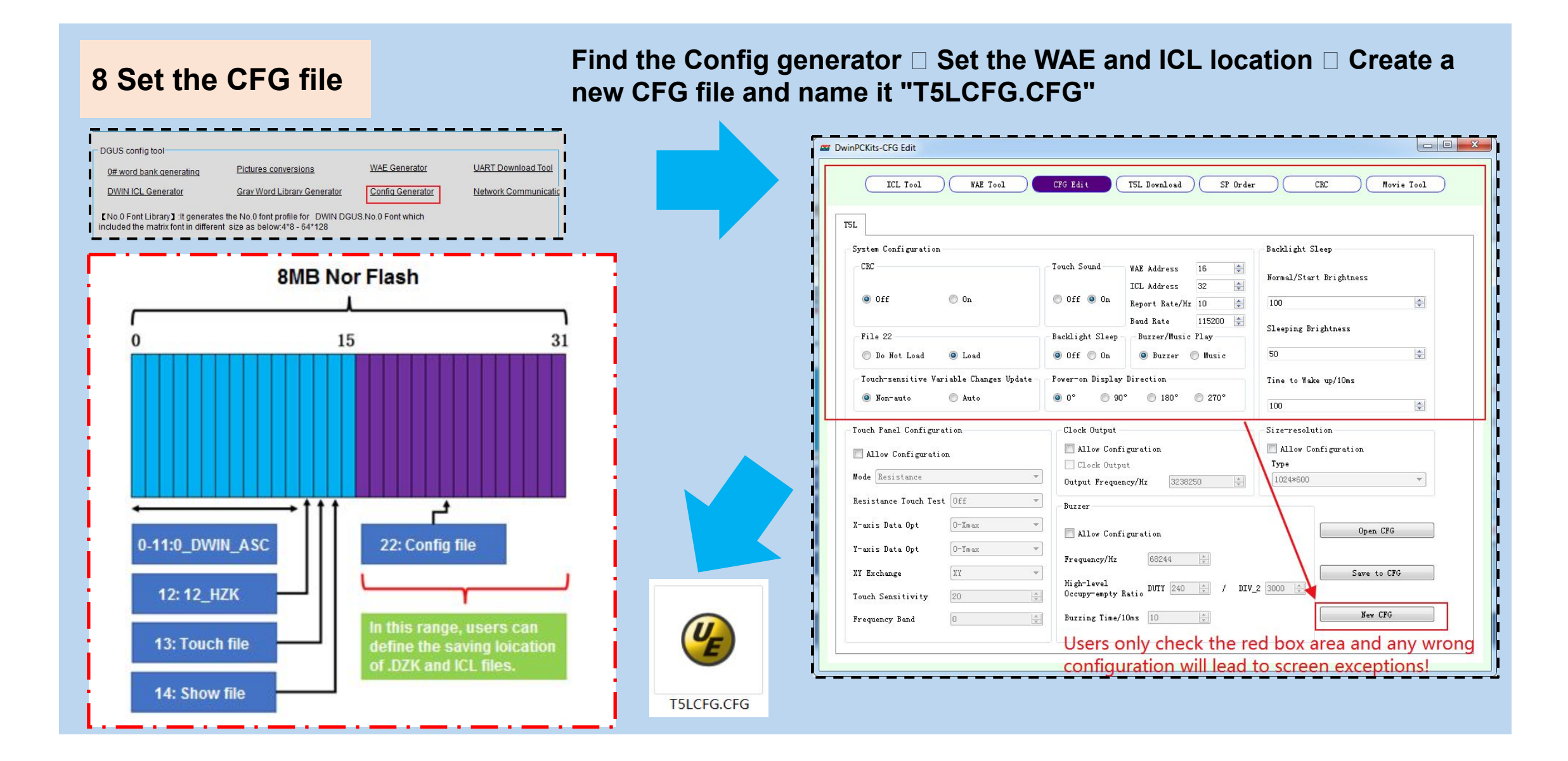

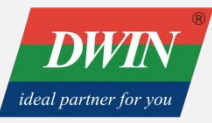

#### **9 Download the configuration files to the SD card**

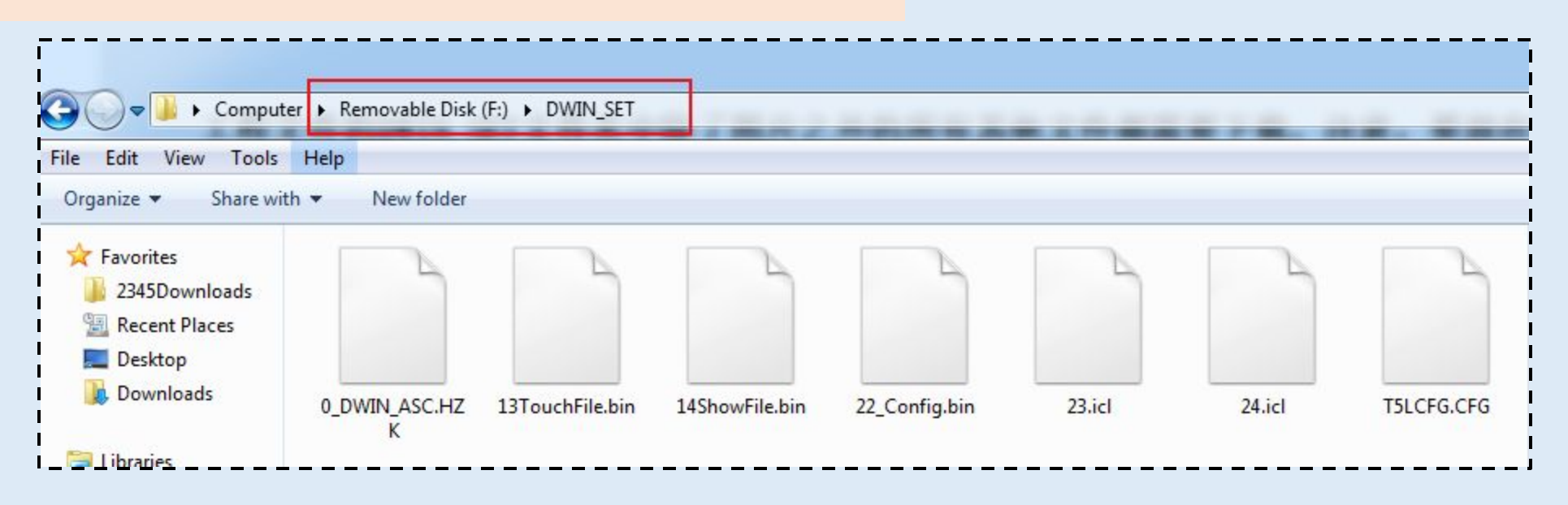

**All the configuration files need to be downloaded. Note that they should be placed in the DWIN\_SET folder of the SD card.**

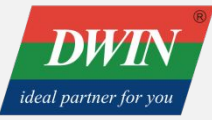

**10 Download the GUI file**

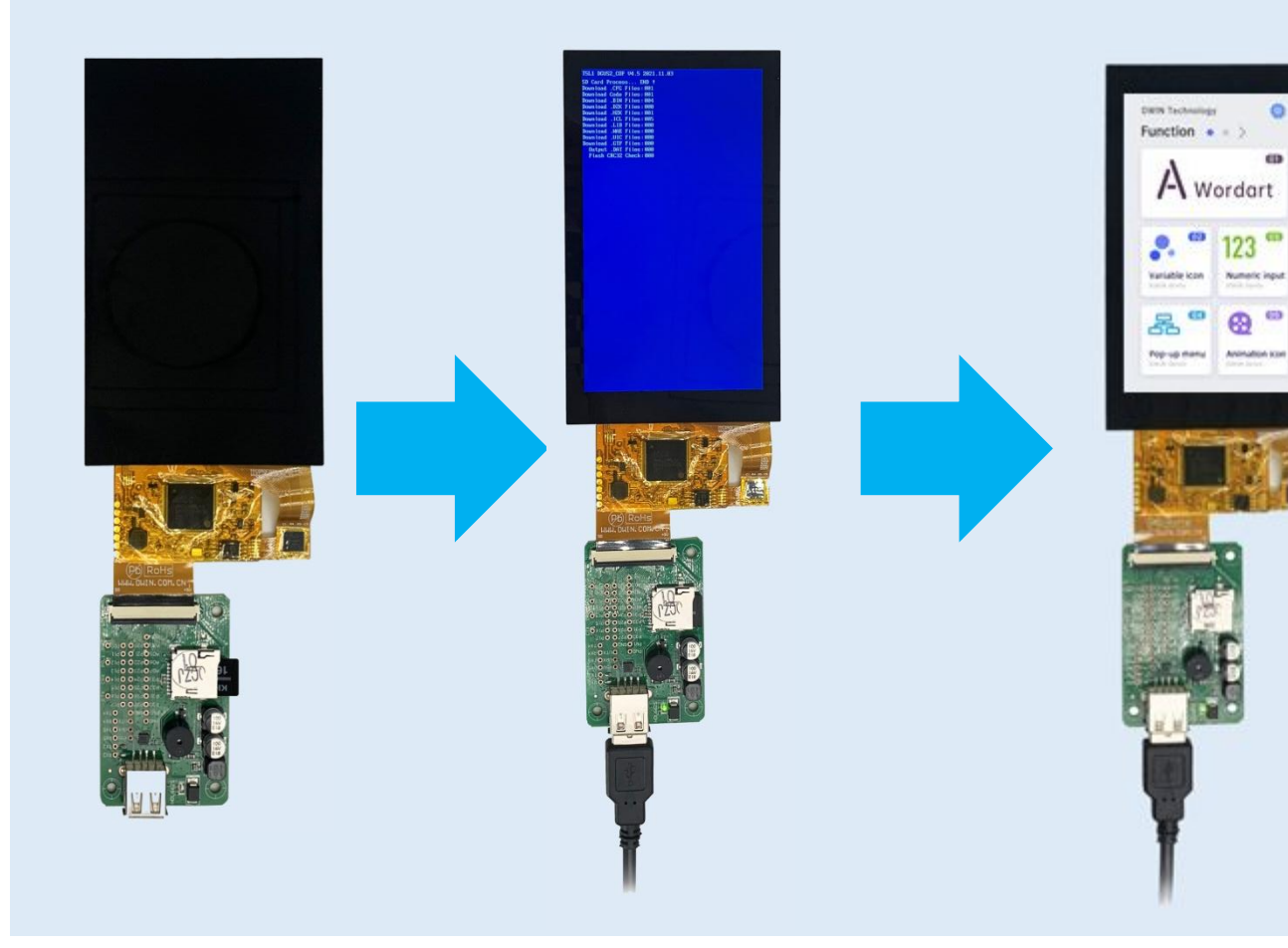

**The wiring diagram and tools are in "Common Tools" section.**

**Insert the SD card Power up the screen Pull out the SD card and re-power up the screen** 

# **OS Development Materials**

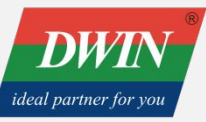

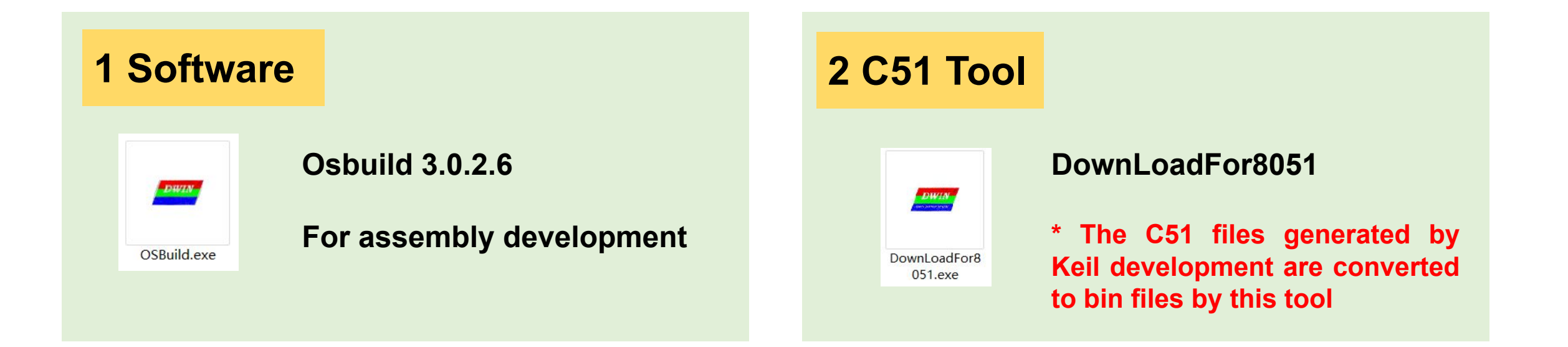

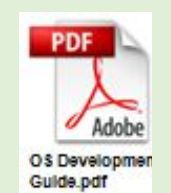

#### **For assembly development**

**\*The original OS program will remain after the DWINOS.bin file is downloaded, and UART2 can be used normally.**

### **3 OS Development Guide 4 Development Guide of T5L ASIC**

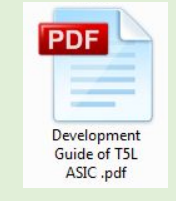

**It describes the usage of OS core and T5L peripherals, including AD, PWM, IO, CAN and UART.**

## **COF Screen Interface**

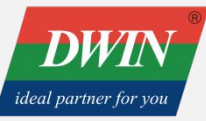

The HDL662S adapter board can be used to connect the USB interface to the SD card interface and lead the signal out to the 2.54mm adapter board.

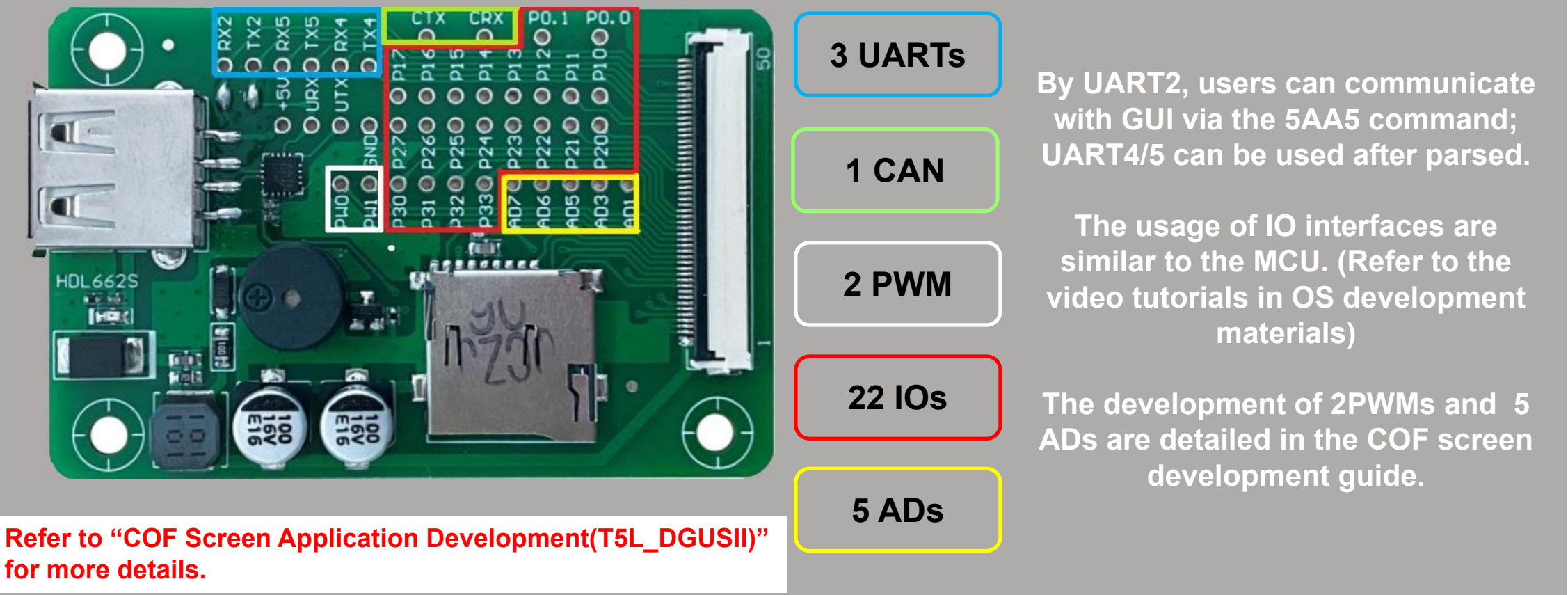

## **How to develop OS**

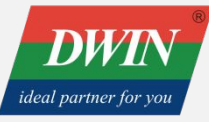

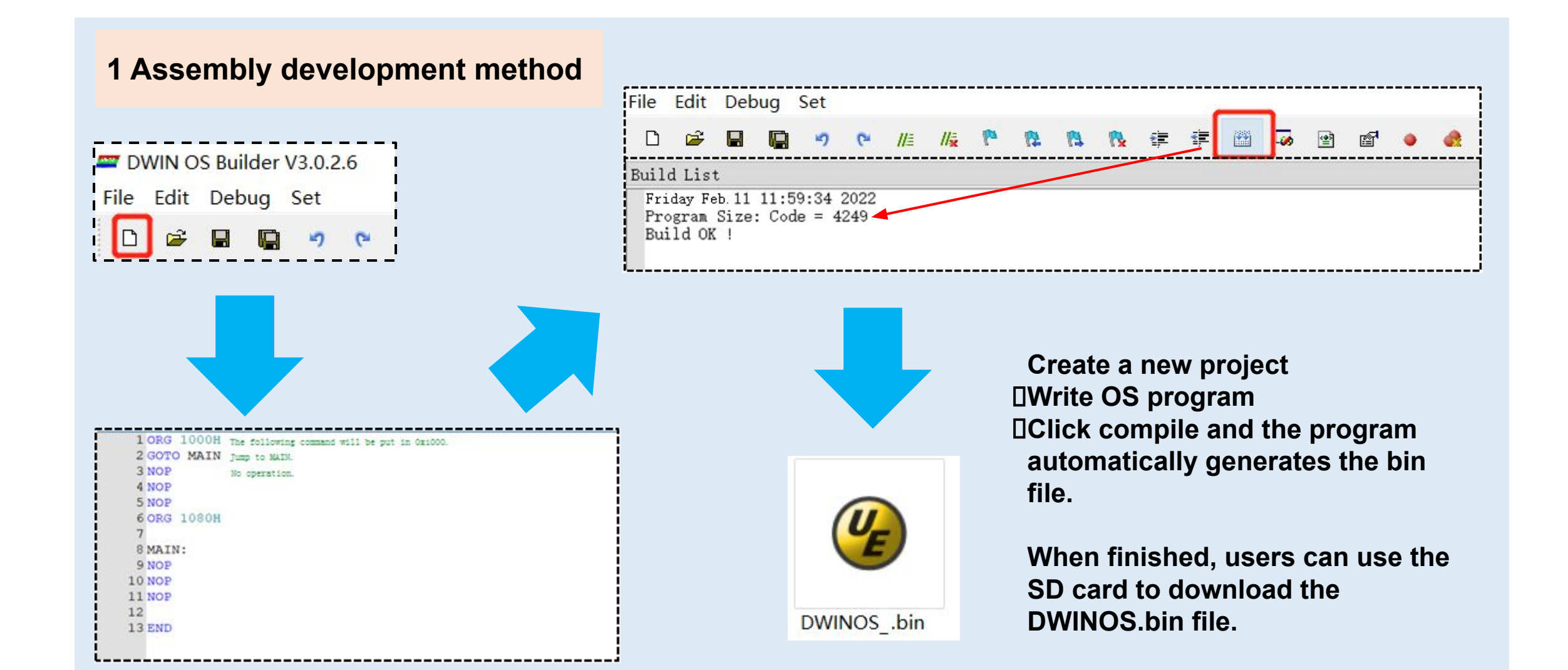

### **How to develop OS**

**2 Keil development**

C51 compile□ Open DownLoadFor 8051□ Choose C51 program, and **click HEX to BIN to generate the configuration file.**

**\*COF screen does not support this tool to download the T5L51.bin file.**

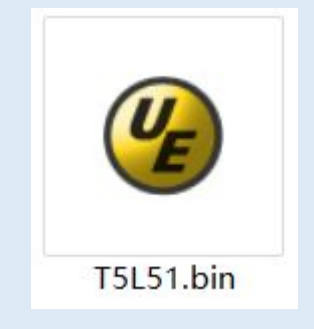

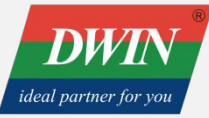

### **Common Tools**

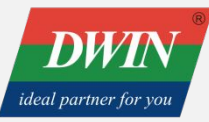

#### **1 HDL662S adapter board**

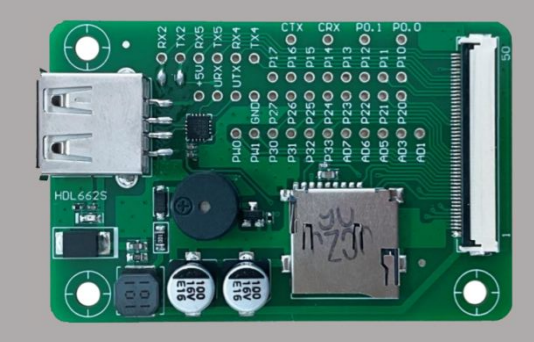

**HDL662S is an adapter board designed for DWIN COF screens.**

**It leads to the user CPU core of 22 IOs, 3 UARTs, 1 CAN, 5 ADs, 2 PWMs. It supports USB power supply and communication by UART2/4/5 and the default is UART2. It supports download and update all configuration files by SD card.**

#### **2 ED4 USB downloader**

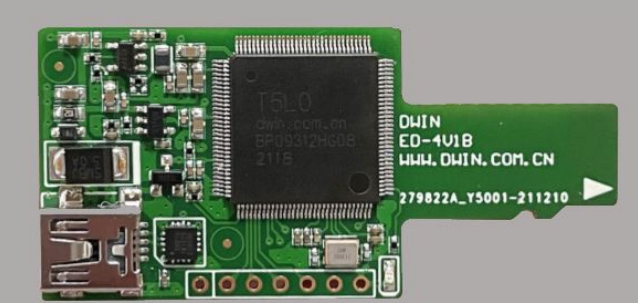

**ED4 uses the virtual serial communication protocol to communicate with screen through SD card slot in the virtual serial port mode of 8N1 on the PC side, with a fixed baud rate of 8Mbps.**

**It can download and update files online without re-powering, which is faster and more stable.**

**\*Both ED4 and SD card are used to download and update files. ED4 can restart automatically without powering the screen off and up.**

# **The Wiring Diagram**

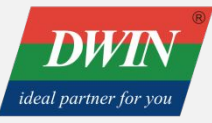

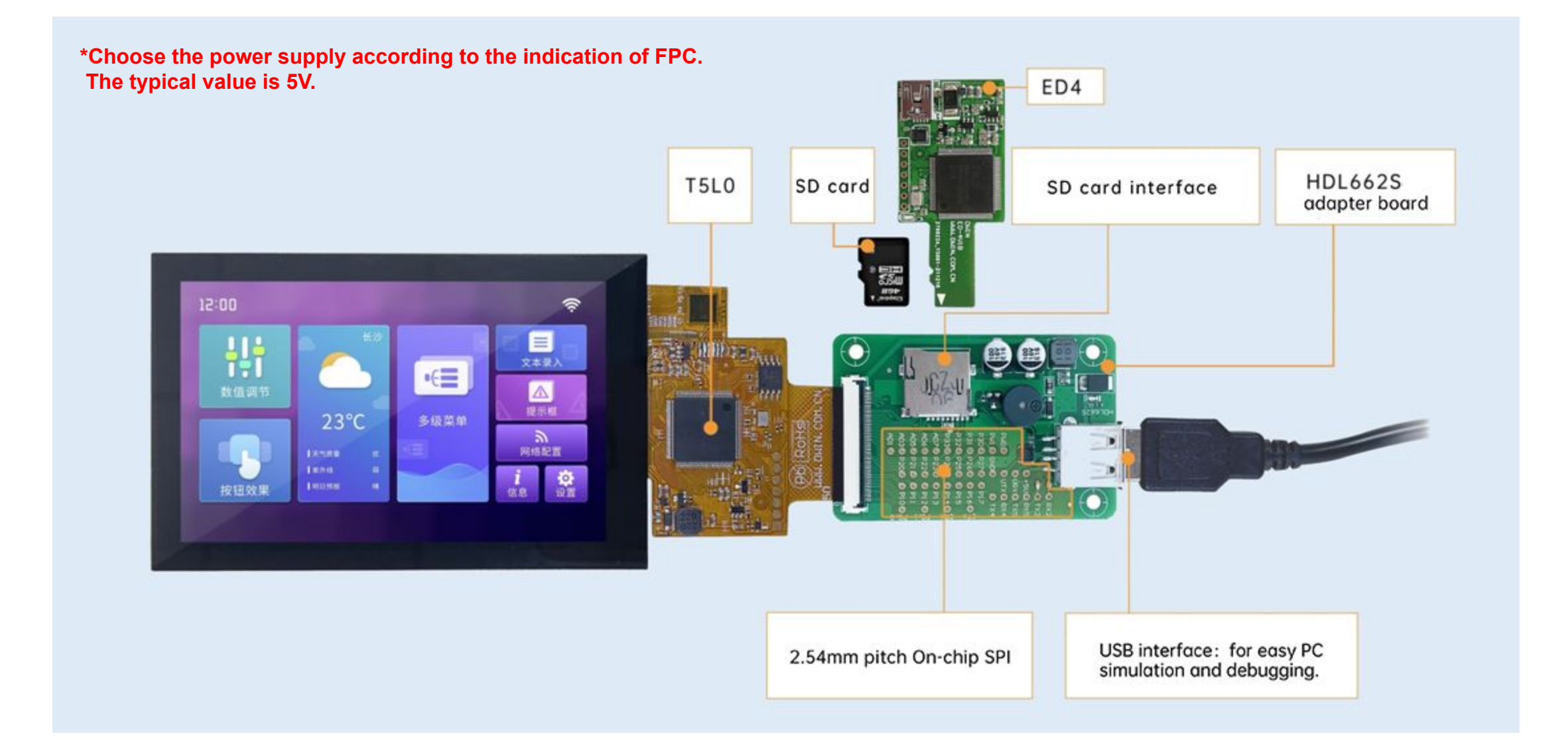

## **Common Tools**

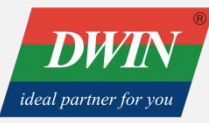

#### **1 ED4 USB downloader**

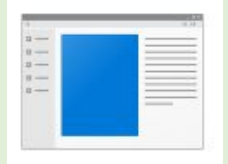

VirtualDownloa d.exe

**Based on ED4 USB downloader, the attached ED4 can be downloaded (baud rate fixed at 8Mbps) to quickly accomplish the update of configuration files and communication debugging.**

#### **2 ED4 download method**

**Open the software Click Refresh the UARA Click Open UART Select** files **□ Click Start download** □ The screen will reboot after success download.

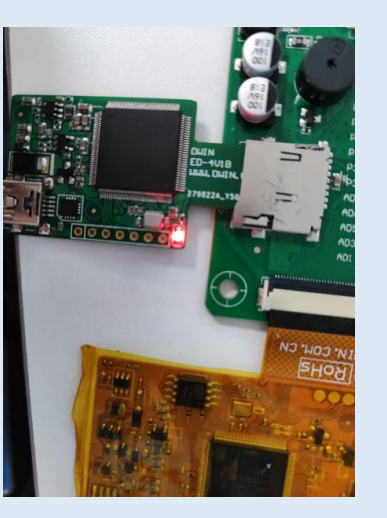

**\*Note that underlying files and CFG file can not be downloaded.**

### **FAQ**

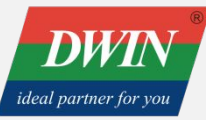

**Q1: Why images can't be displayed or black screen/screen flicker occurs after the DEMO files are downloaded?**

**COF screen uses 8MB Flash. Thus, according to T5L DGUS storage rules, the storage ID range of the font space is 0-31. When the ID of DEMO files beyond the storage range will cause screen maloperation.**

**Q2: The FPC is frequently bent when in use, now the touch does not work / screen does not light up.**

**The FPC should be used carefully for frequent bending will shorten its service life.** 

**Q3: The ID of ICL file is within the range, but the background images can not display in right way.**

**Check whether the CFG file settings are consistent with the ID of the ICL file.**

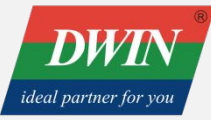

#### **Q4: Why is the screen unable to communicate after downloading the C51 file?**

**The C51 file will override the factory OS underlying program, making UART2 fail to communicate. Therefore, you need to parse the UART by yourself or use DWIN Osbuild 3.0.2.6 to do the secondary development in assembly**

**Q5: During the SD card download, the screen was mistakenly powered off and the screen went black. Now, it can't download.**

**The screen cannot be powered off during the download process. In that case, you need to re-burn the underlying files by the T5L-JTAG burner PGT05 to burn the underlying files or send the product back to the customer service department.**

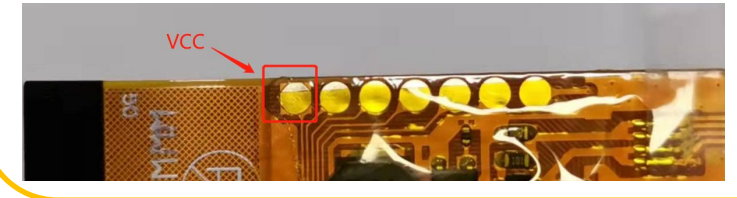

\*The \***solder joint marked in the diagram is the positive pole of the power supply**